# **Using bookmarks and cross-references in Word**

If you are referencing an item in your document, you don't want to have to update the paragraph or page number every time you make changes. By using bookmarks and cross-references, you can include referenced items that update automatically and also allow you to jump to the referenced location.

## **Using bookmarks**

With Word's bookmark feature, you can mark specific locations and chunks of text within a document. Once marked, you can use cross-referencing to create a link to the bookmark location or insert the bookmark text.

## *Inserting a bookmark*

To work with bookmarks, you need to be able to see them, since there is no easy way to prevent them from being accidentally deleted. To turn on the markers, select **Tools** – **Options**, click the **View** tab and select the option for **Bookmarks** in the **Show** section.

**Note:** It is possible to prevent bookmark deletion by using continuous section breaks and document protection, but this can be cumbersome to set up.

Word has two types of bookmark: the single bookmark (I-beam) and the double or 'wrapped' bookmark (brackets). Bookmarks do not print.

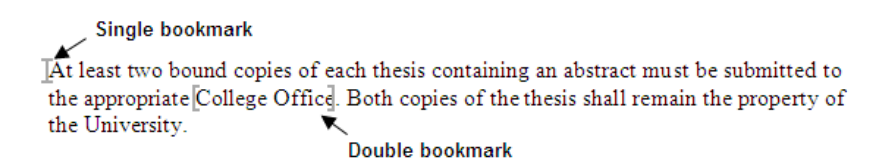

When you insert a wrapped bookmark, everything between the markers is considered the content of the bookmark.

To insert a single bookmark:

- Â Click where the bookmark is to go, and choose **Insert Bookmark**. The **Bookmark** dialog box displays.
- Â Type in a name and click **Add**. Names can be up to 40 characters and must not contain spaces. If you want to enter a long, descriptive name, use mixed case or an underscore to make it easier to read, for example, *MyFirstBookmark*, or *my\_first\_ bookmark*.

**Note:** Word creates hidden bookmarks in your document, for example, for tables of contents and captions. If you click the **Hidden** option in the **Bookmark** dialog box, you will see these listed. They always start with an underscore, therefore make sure you do *not* use an underscore at the start of your own bookmark names.

To insert a wrapped bookmark, first select the text, then choose **Insert** – **Bookmark**. *3617-2008*

### *Moving a bookmark*

To move an already defined bookmark to another location:

- $\supset$  Click the new location for the bookmark, or select the text to be the content.
- Â Choose **Insert Bookmark**.
- Â Click on the bookmark name and on **Add**. Word redefines the bookmark to point to the new location.

## *Deleting a bookmark*

To delete a bookmark:

#### Â Choose **Insert** – **Bookmark**.

Â Click on the name in the list of bookmarks then on **Delete**.

**Note:** Word sometimes inserts random bookmarks in the format 'OLE\_LINK##'. These are created automatically by some cut and paste operations and can safely be deleted.

### *Locating a specific bookmark*

To move to a specific bookmark location in your document:

#### Â Choose **Insert** – **Bookmark**.

Â Click on the name in the list of bookmarks and on **Go To**. If you have a lot of bookmarks, you can sort them first by **Name** or **Location**.

You can also use Word's **Find and Replace** option to navigate to a bookmark. Select **Edit** – **Go To** (or press **Ctrl G**) to bring up the **Find and Replace** dialog box.

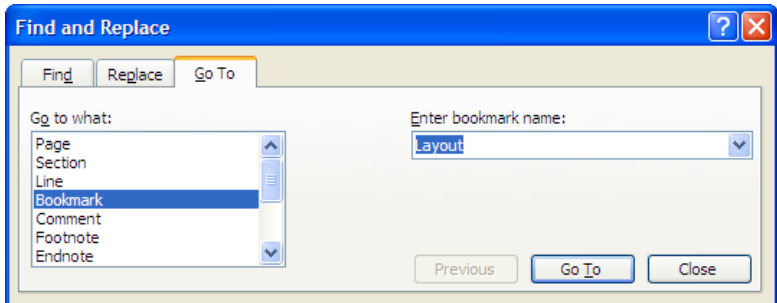

In the **Go to what** list, select **Bookmark**. Click on the down arrow at **Enter bookmark name**, select the bookmark and click **Go To**.

## *Using bookmarks to repeat information*

If you have a 'pro forma' document, such as an invoice or a contract, where information is repeated in several places, you can use a bookmark to mark the master information, then the **Ref** field to duplicate it. When the bookmarked text is changed, the text in the Ref fields will change too.

- $\supset$  Type the text to be repeated, select it and insert a bookmark.
- Â Move to the location where the information is to be duplicated and choose **Insert Field** to display the **Field** dialog box.

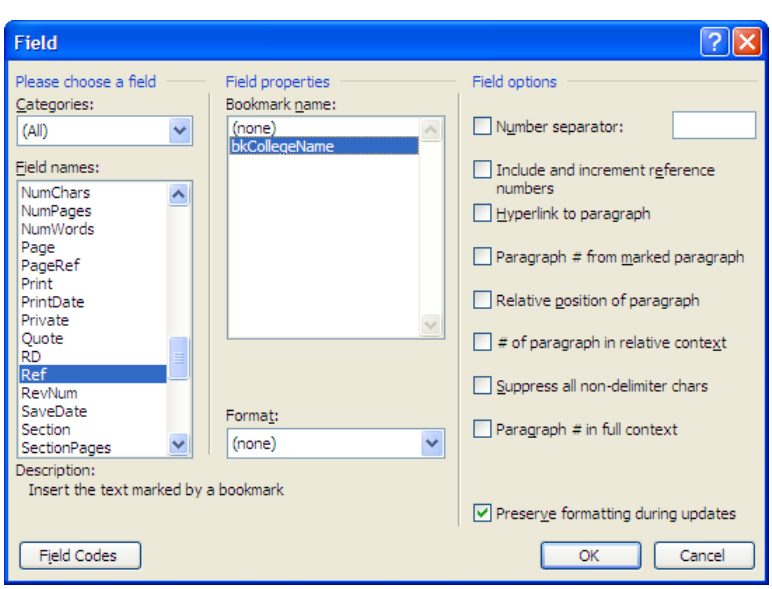

- Â In **Field names**, choose the **Ref** field.
- $\supset$  In **Bookmark name**, click on your bookmark.
- Â Tick **Preserve formatting during updates** and click **OK**.
- Â If you want the bookmarked text to appear anywhere else, select your newly created field (it will appear highlighted in grey when you click in it: College Office), then copy and paste it.

When you change the text in the bookmark, make sure you edit inside the brackets (use **Tools** – **Options** – **View** and click **Bookmarks** to see them). Then select **Edit** – **Select All** (or press **Ctrl A**), and press **F9** to update the text in all the Ref fields.

## **Inserting cross-references**

If you are writing a long document, you may want to include references from one part to another. To avoid having to update pagination, headings or figure numbers, you can use Word's cross-reference feature. Since Word inserts cross-references as hyperlinks, you can also use them to jump to the target.

To add a cross-reference:

 $\supset$  Type the text introducing the reference, for example, 'for more information see page:'.

#### Â Choose **Insert** – **Reference** – **Cross-reference**.

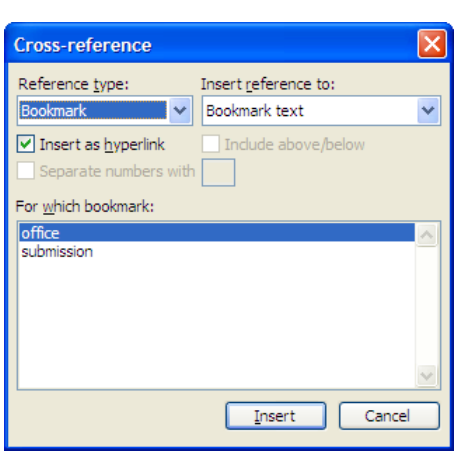

Â Choose the type of item from the **Reference type** list. The options are:

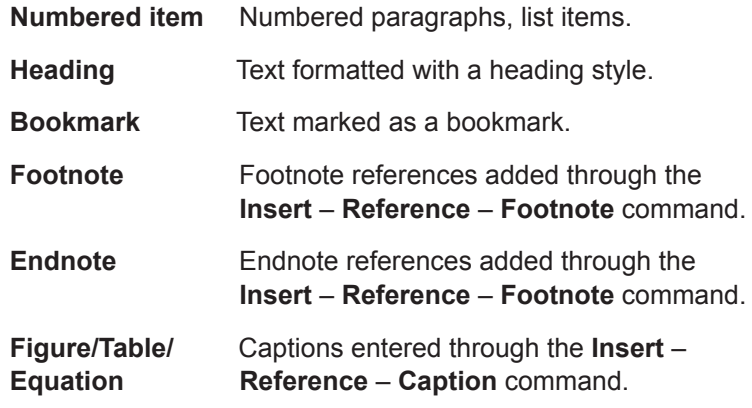

Â From the **Insert reference to** list, select the information to appear in the cross-reference. The choices depend on your selection of reference type, but will include items such as the text, list or heading number and page number.

**Note:** An item in **Insert reference to** followed by '(no context)' displays without its relative position in an outline numbered list. For example, a reference to paragraph 1.(a)(iii) displays as '(iii)'. An item referenced as '(full context)' displays as '1.(a)(iii)'.

- Â If you want readers to be able to jump to the referenced item, make sure **Insert as hyperlink** is selected.
- Â If you want to include information about the relative position of the referenced item (for example, 'see paragraph 2.1 above'), select **Include above/below**.

**Note:** If you choose **Page number** in **Insert reference to**, and tick **Include above/below**, Word will insert the text 'on page' automatically.

- Â In the **For which** box, select the specific item you want to refer to.
- Â Click **Insert**.
- Â Click **Close** to finish.

You can include additional details by inserting more cross-reference fields, for example, 'See Figure 3 on page 9'.

### *Updating cross-references*

Cross-references, such as page or caption numbers, do not update automatically when you make changes to your document. To update an individual reference, click on it and press **F9** or right-click and select **Update Field**. To update all references in a document, select **Edit** – **Select All** (or press **Ctrl A**), then press **F9** or right-click and select **Update Field**.

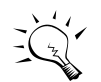

You can set Word to always update cross-references before printing your document. Select **Tools** – **Options** and click the **Print** tab. In the **Printing options** section, select **Update fields**.

## **Using hyperlinks**

If you want a cross-reference to a bookmark to look like a web link, you can insert a hyperlink rather than a cross-reference. Note that the hyperlink is simply a link – the link text will not be updated if the bookmark text changes.

To insert the hyperlink:

Â Select the text and choose **Insert** – **Hyperlink**.

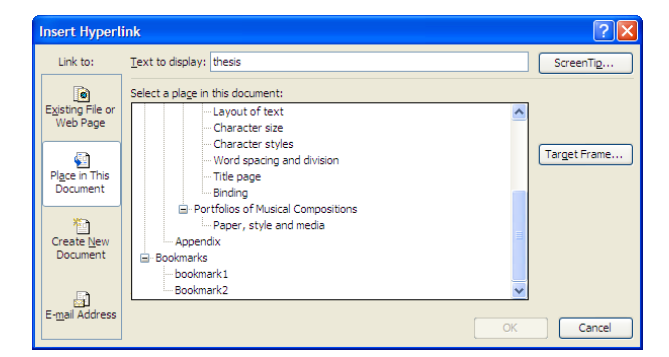

- $\supset$  Click the **Pages in This Document** icon in the **Link to** panel on the left.
- $\supset$  In Select a place in this document, scroll to **Bookmarks**.
- Â Click on the bookmark name and **OK**.

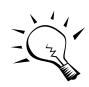

When you Ctrl click on a hyperlink or a cross-reference to jump, you can use the **Back** button on the **Web** toolbar to return to your original location. Select **View** – **Toolbars** – **Web** to see it.